# MrPDI y OpenSankore

# MrPDI

MrPDI es la solución ofrecida por LliureX para hacer funcionar todas las pizarras digitales interactivas en GNU/Linux. Por lo general, las pizarras digitales educativas necesitan un driver/controlador para que funcionen, tanto en LliureX como en otros sistemas operativos. MrPDI intenta solucionar el problema de tener que estar buscando e instalando los drivers que necesita la pizarra para funcionar y unificarlo todo.

Actualmente las pizarras que oficialmente funcionan son las siguientes :

- eBeam System 3
- Smart Board 640/680
- TeamBoard TM6250
- Promethean Activeboard
- MultiClass

Ademas de las anteriores pizarras también se les da soporte a las siguientes tabletas de dibujo:

- Smart Slate WS200
- Trust/NGS Flex Design
- Silvercrest
- Genius Mousepen
- Interwrite Mobi

Si tienes una pizarra que no esta en la anterior lista y quieres ayudar a que se soporten mas pizarras , puedes ponerte en contacto con los desarrolladores de LliureX. Ellos necesitaran tener acceso físico a la pizarra durante al menos 2 o 3 días para estudiar como funciona y hacer pruebas.

## **Configuración de monitores**

Cuando se utiliza un proyector en conjunto de un ordenador con su respectivo monitor, se da el problema de ver en el proyector una parte del escritorio y en el monitor otra parte. Para solucionar este problema y poder calibrar la pizarra como corresponde, se abre el menú que hay a la esquina inferior izquierda y se hace clic en "Configuración del sistema".

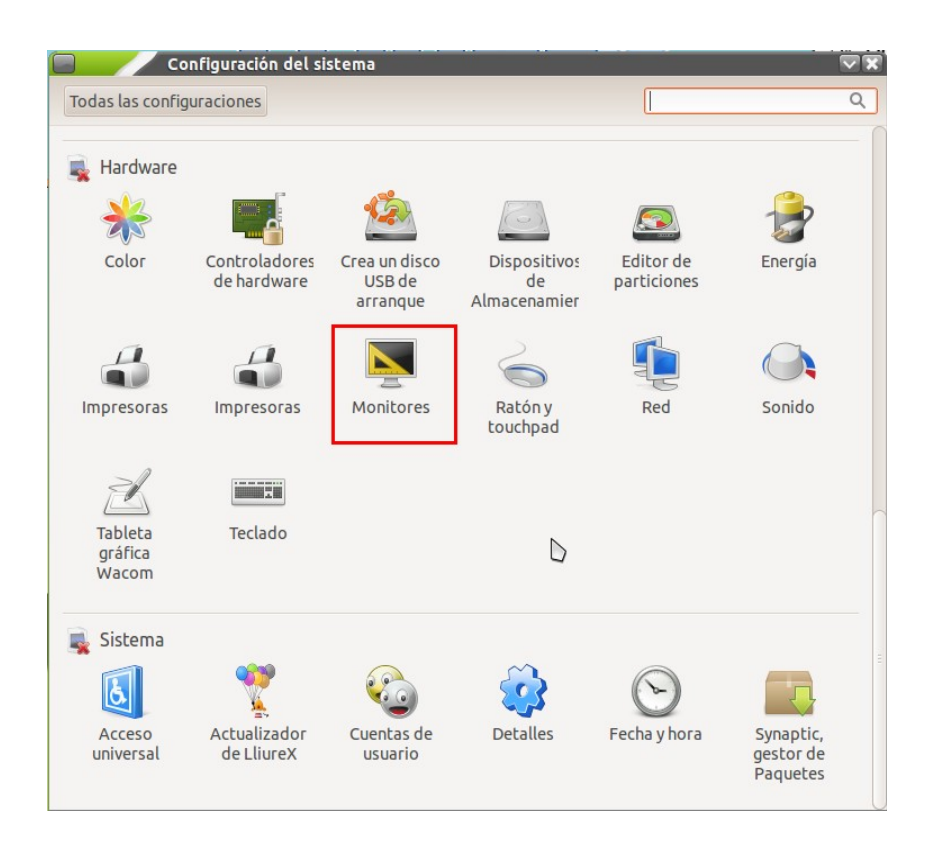

Una vez allí, en la sección de Hardware se hace clic en Monitores. Finalmente marcas la opción de "Espejar monitores". Con esto se consigue tener tanto en el monitor como en el proyector la misma imagen.

### **Instalación**

Para instalar MrPDI se lanza el centro de software de Ubuntu, que se encuentra en el menú aplicaciones , Añadir y quitar programas.

Una vez allí , en la casilla de buscar, escribe MrPDI e instala "MrPDI gui"; Luego dependiendo de la pizarra que tengas tendrás que instalar :

- Iqboard MrPDI driver : si tienes una pizarra Iqboard
- MultiClass MrPDI driver : si tienes una pizarra MultiClass
- Various MrPDI ddevice drivers: para el resto de pizarras y tabletas

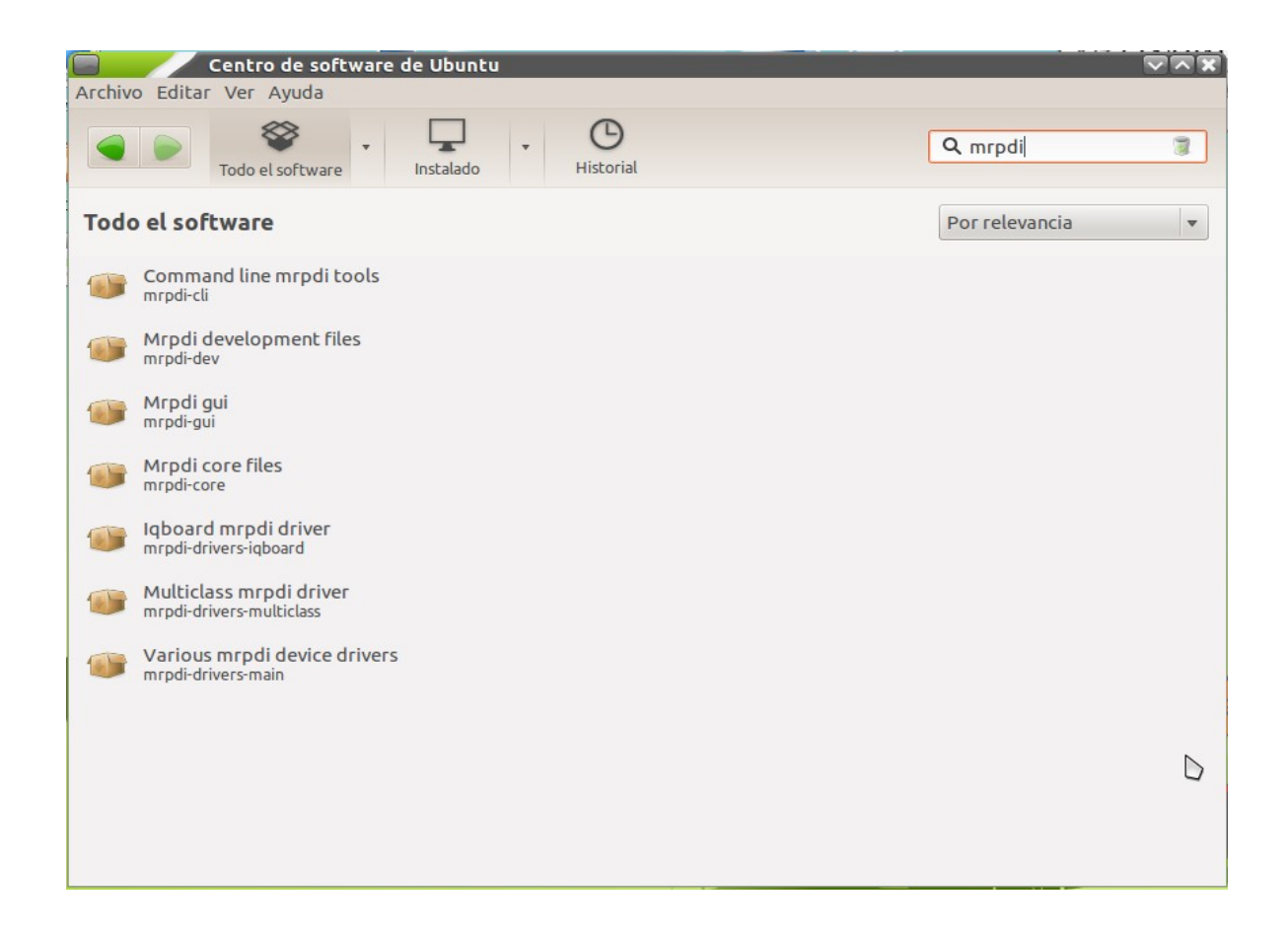

### **Uso de MrPDI**

Para empezar a utilizar MrPDI hay que ir a Aplicaciones > Accesorios > MrPDI, controlador múltiple PDI. Si no se encuentra ahí, hay que revisar si esta instalado y en caso contrario instalarlo.

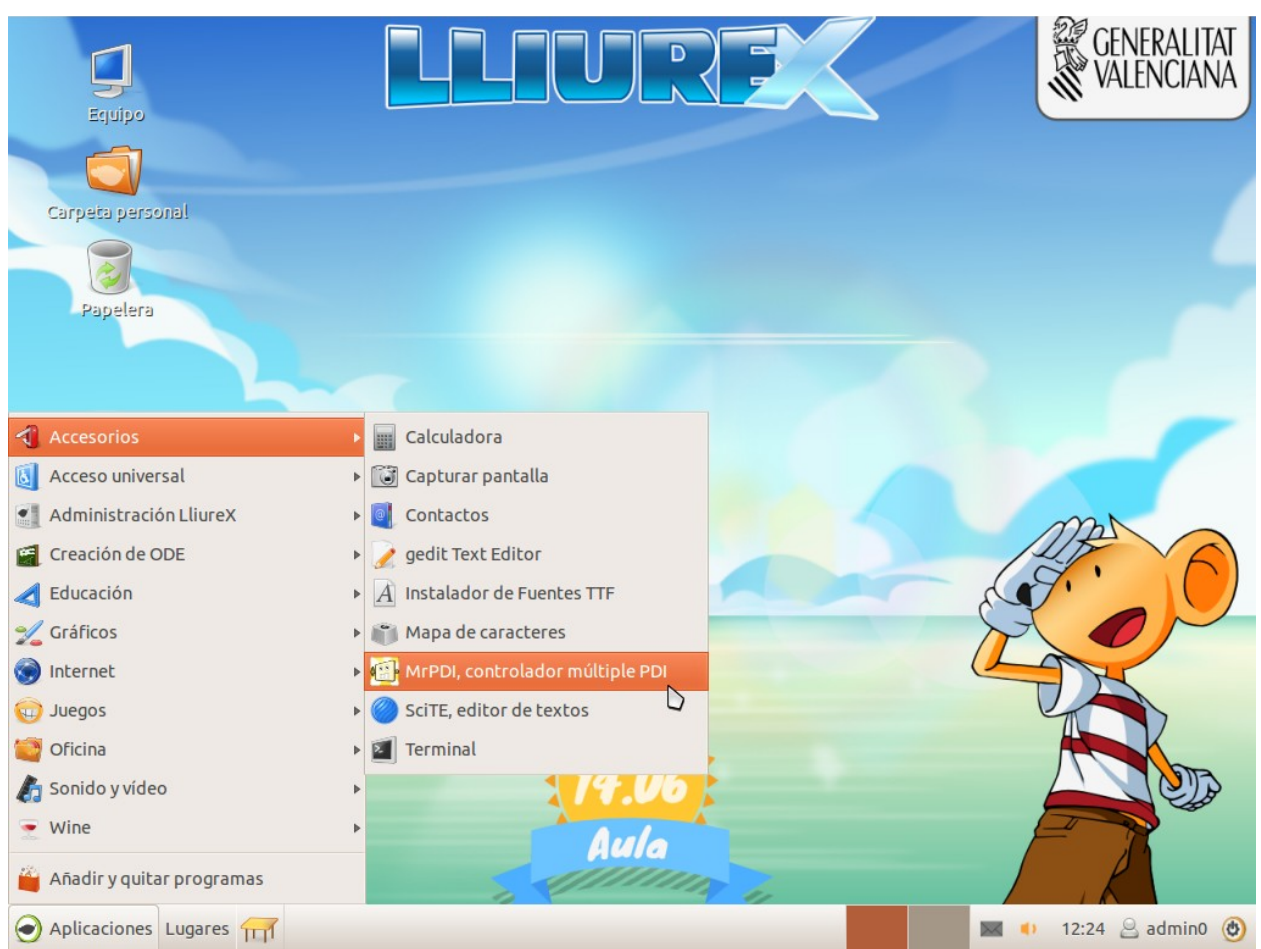

Cuando se arranca la aplicación, pedirá la contraseña, ya que para utilizarlo se necesita ser un usuario con privilegios. Así pues dentro de un aula solo podrán utilizar MrPDI si se ha iniciado sesión como un usuario administrador o profesor.

Inicialmente si no hay ningún dispositivo conectado ( PDI o tableta ) la aplicación tiene este aspecto.

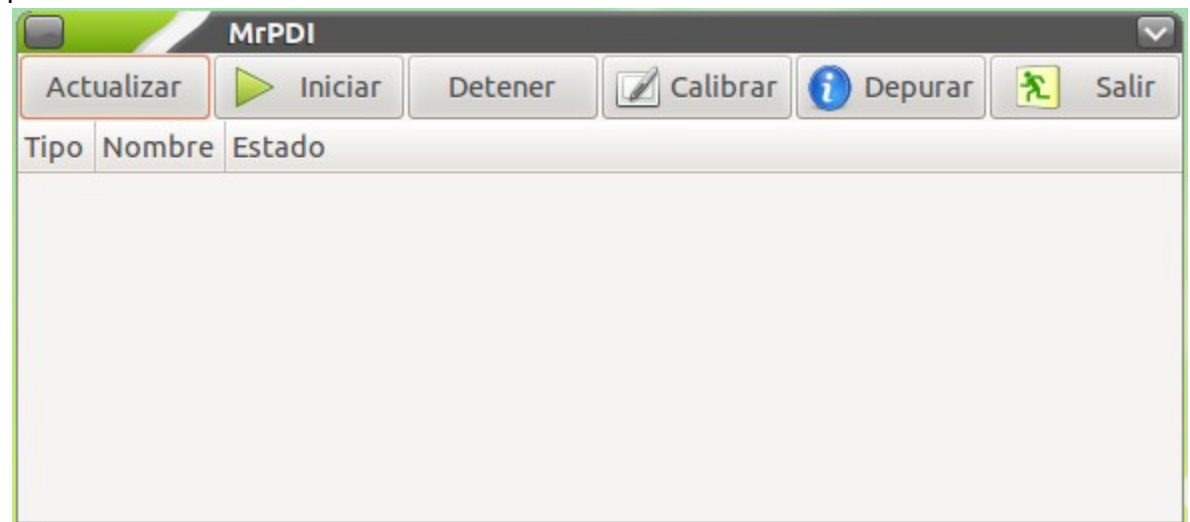

Si se conecta/enciende en este momento cualquier dispositivo soportado, automáticamente aparece en el listado y a partir de este momento se puede utilizar.

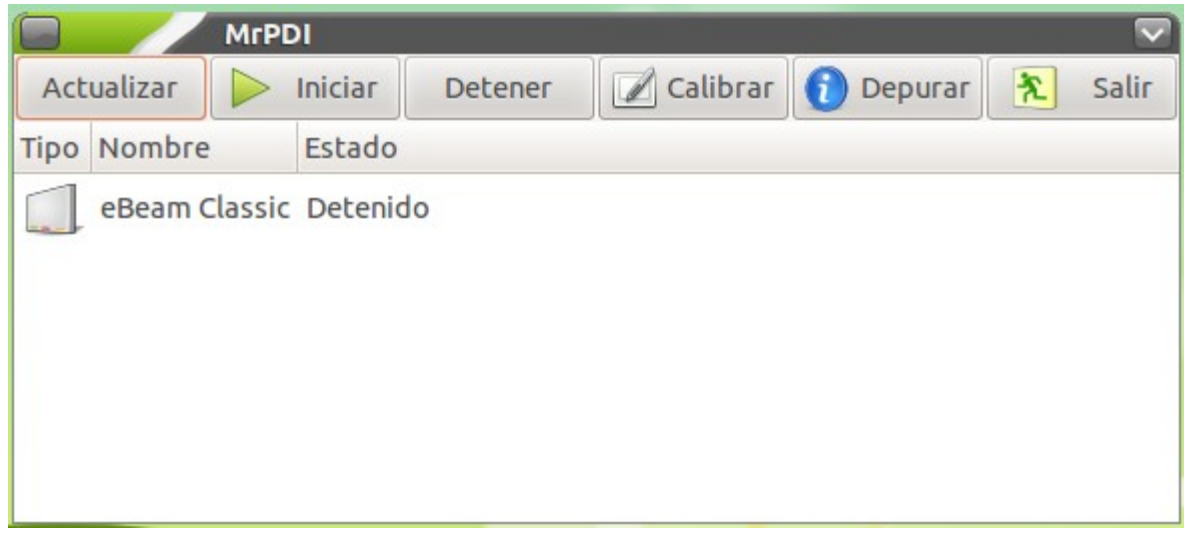

En este caso se esta utilizando una pizarra eBeam Classic. Como se muestra en la imagen, el estado de la eBeam es Detenido, por lo que aun no esta en funcionamiento. Para iniciar el funcionamiento de la pizarra hay que seleccionar el dispositivo que se quiere utilizar y presionar el botón de iniciar. En ese momento, si el dispositivo es una pizarra y no se ha calibrado anteriormente, aparecerá una pantalla en blanco con una cruz roja en la esquina superior izquierda. Esta es la pantalla de calibración. Para calibrar la pizarra, hay que ir presionando ya sea con el lápiz de la PDI, ya sea directamente sobre la pizarra , todas las cruces rojas que vayan apareciendo. Una vez se ha hecho la primera calibración, no volverá ha aparecer la pantalla de calibración.

Si se desea calibrar de nuevo la pizarra, teniendo seleccionada el dispositivo a calibrar , se presiona sobre el botón "calibrar".

Si se quiere detener el funcionamiento de la pizarra, solo hay que seleccionar el dispositivo ha detener y presionar el botón "Detener"

En caso de disponer de mas de un dispositivo, por ejemplo se puede disponer de una PDI y de una tableta en el aula, los dos dispositivos pueden convivir sin problemas. Es importante recalcar, que no es necesario volver ha abrir MrPDI para tener la otra pizarra o tableta en funcionamiento.

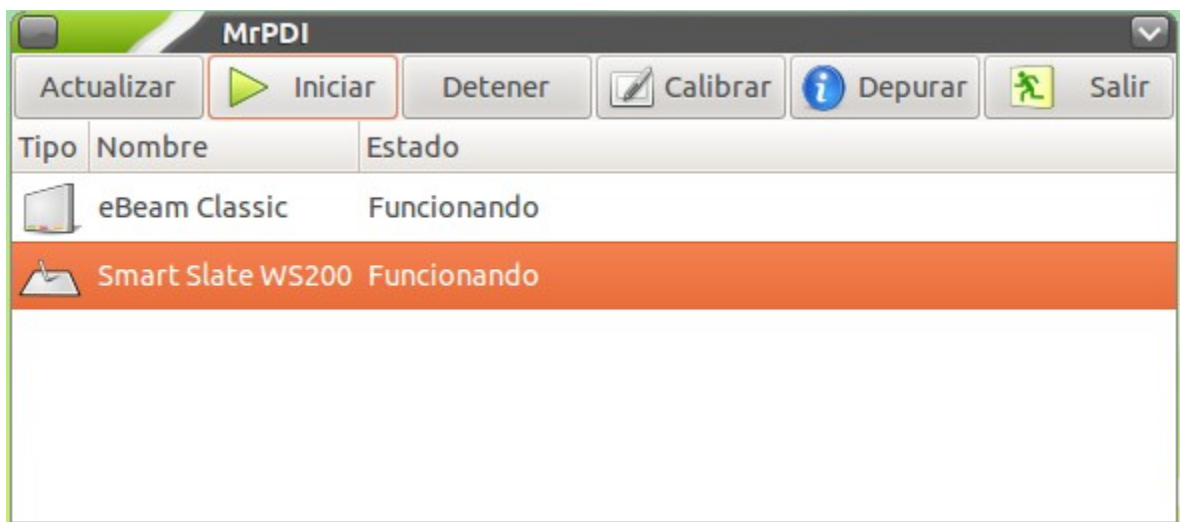

En caso de hacerlo el funcionamiento puede ser el no esperado. Solo hay que seleccionarla, y hacer clic sobre el botón de Iniciar. Si,al igual que se ha comentado antes, se quiere detener un dispositivo para no tener los dos funcionando, se selecciona la PDI o tarjeta y se pulsa sobre detener.

Una vez se ha terminado de utilizar la PDI, basta con pulsar el botón de salir para que deje de funcionar esta.

Para borrar todas las configuraciones y calibraciones que se han podido hacer con MrPDI, basta con borrar el fichero que se encuentra en /etc/mrpdi/settings.conf . Para ello se debería de abrir una terminal (Aplicaciones > Accesorios > Terminal) y escribir la siguiente linea :

sudo rm /etc/mrpdi/settings.conf

#### **Automatizando todo el proceso**

Hasta aquí se ha explicado el proceso para utilizar MrPDI siempre lanzandolo cuando se necesitara y de una forma gráfica. Pero existe una opción de lanzar MrPDI desde la consola, sin necesidad de pulsar botones.

En la mayoría de los casos solo se dispone de una PDI por aula, por lo que se puede automatizar la tarea de funcionamiento. Para tener dicha opción disponible hay que instalar "Command line mrpdi tools" como se ha explicado en el punto de Instalación.

Una vez instalado, para comprobar su funcionamiento , se puede abrir una terminal y escribir en ella :

sudo mrpdi-cli --help

Ahí aparecerán todas las opciones disponibles, pero la que mas interesante es la opción de auto. Si desde la terminal se teclea:

sudo mrpdi-cli --auto

MrPDI entrara en funcionamiento automático y activara el primer dispositivo que encuentre. De esta forma se puede crear un script al arranque del ordenador para que cuando arranque ya este funcionando. Esto tiene la desventaja de que no se puede calibrar en el momento ni se pueden apagar los dispositivos que se están utilizando.

Para realizar esto basta con escribir un fichero con el siguiente contenido :

```
respawn
respawn limit 15 5
start on started lightdm
stop on (runlevel [06] or mrpdi-stop)
script
     /usr/bin/mrpdi-cli –auto
end script
```
Este fichero se puede llamar mrpdi-auto.conf y debe estar situado en /etc/init . Para ello, se debera copiar como administrador o con un usuario con privilegios de administrador.

## Open Sankore

Esta aplicación es la alternativa que se ofrece al Notebook de SMART, ya que este no se puede utilizar en todas las pizarras y tampoco en sistemas de 64 bits.

Mediante esta aplicación se pueden realizar actividades para utilizar en la pizarra. También se pueden utilizar actividades realizadas en otras aplicaciones siempre y cuando se hayan exportado anteriormente al formato IWB.

#### **Como se utiliza**

Open Sankore dispone de distintas vistas :

- Modo web
- Modo documentos
- Modo pizarra
- Modo escritorio

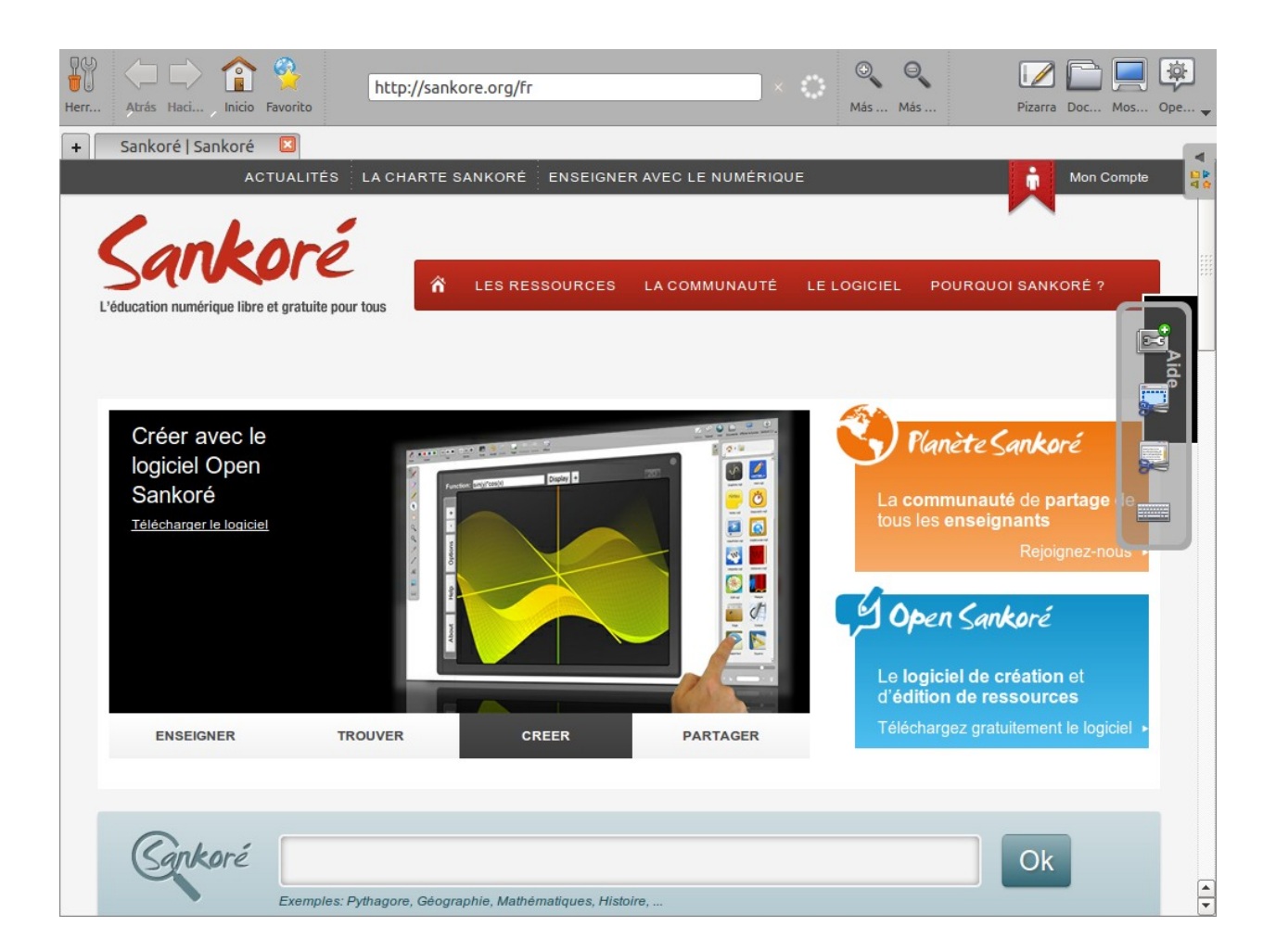

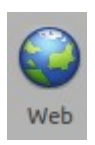

El modo web es un modo en el cual se abre un navegador web . Desde aquí se puede navegar y buscar contenido, pero no esta disponible la barra de herramientas para utilizar los recursos que encontremos, esto se hará desde el Modo escritorio. Este modo esta pensado para localizar contenido para las actividades que se esta realizando. Para ello se dispone de las siguientes herramientas :

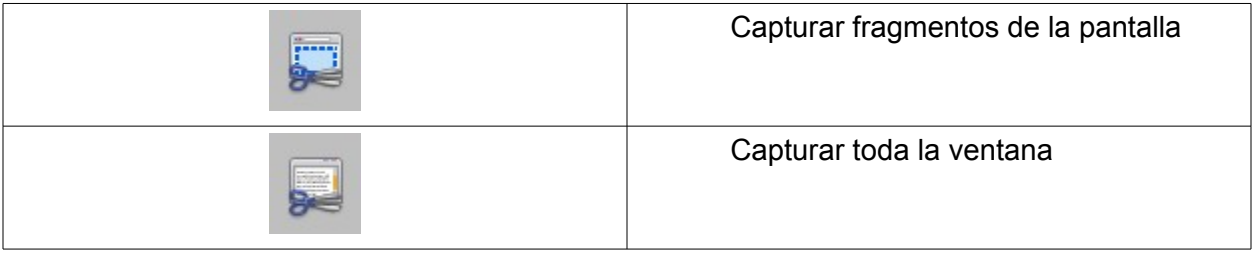

Estas herramientas permiten obtener imágenes e incrustarlas directamente sobre las diapositivas, o guardarlas en nuestra biblioteca.

Ademas de eso, se puede copiar texto para luego pegarlo en las diapositivas

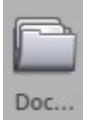

El modo documentos es una vista desde la cual se puede gestionar los proyectos que tenemos:

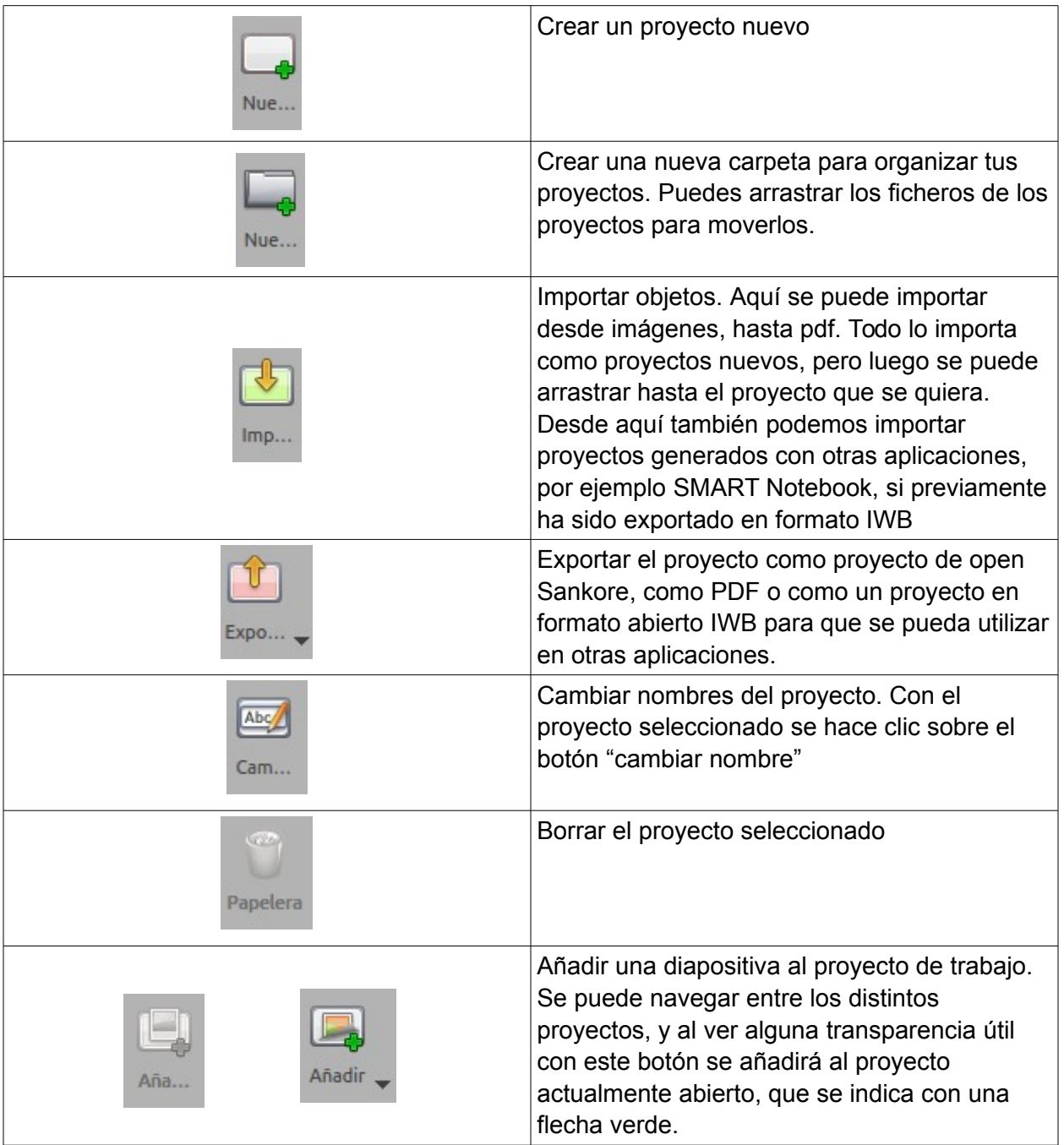

Ademas, desde esta vista es muy fácil organizar las diapositivas, ya que tan solo hay que arrastrar hasta el orden que se desee (Esto no funciona para los proyectos que están en la papelera)

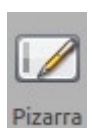

El modo pizarra es con certeza el mas usado, ya que desde aquí se diseñan las actividades y se utilizan. A modo de consejo, cuando se vayan a utilizar actividades en el aula, las barras de herramientas deberían estar lo mas abajo posible para que los alumnos puedan acceder sin problemas. Esto es muy útil para las clases de primaria e infantil donde los alumnos no pueden llegar a la parte mas alta de la pizarra.

En esta vista es muy fácil entender como funciona. Las herramientas son las conocidas por todo el mundo:

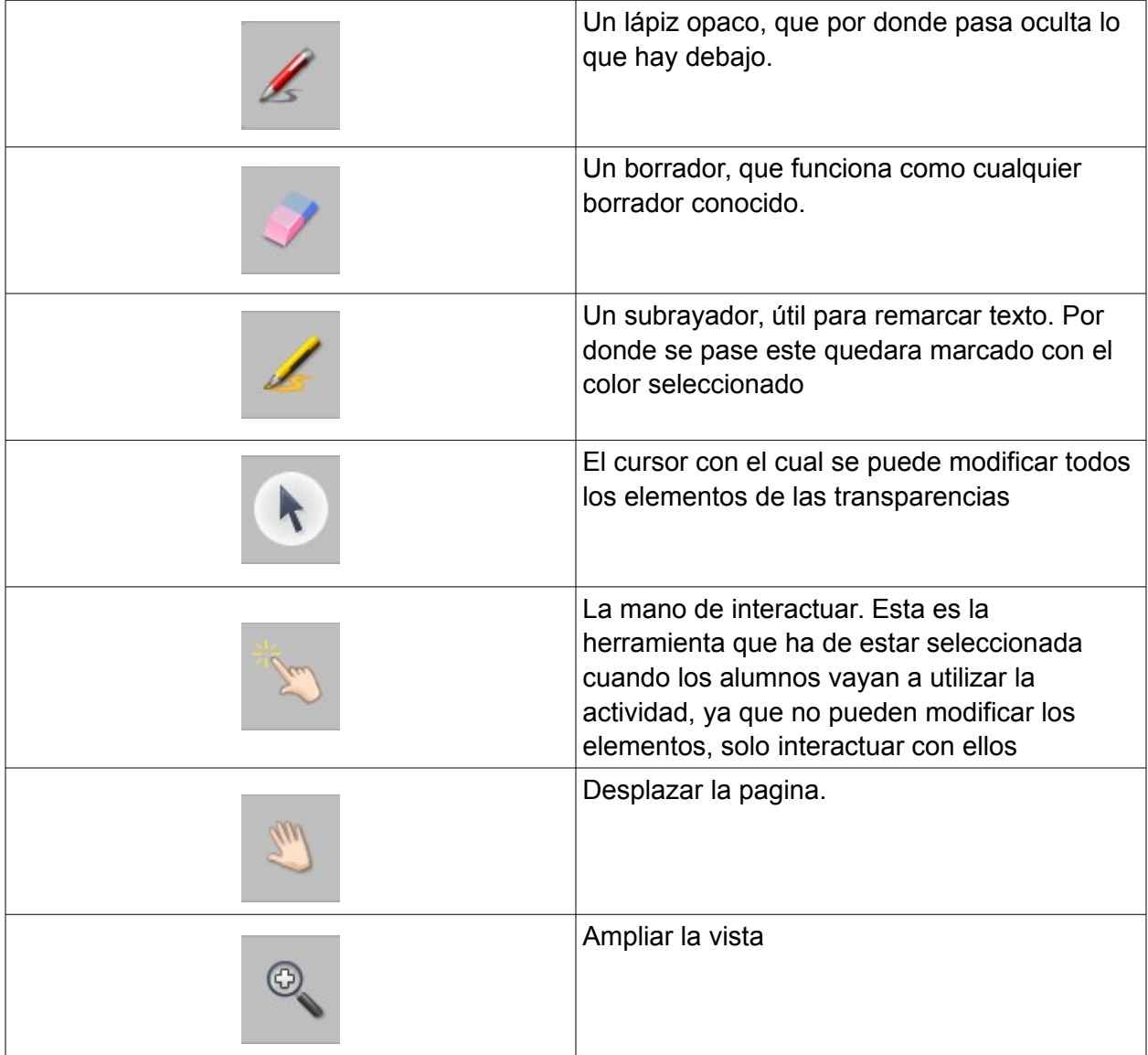

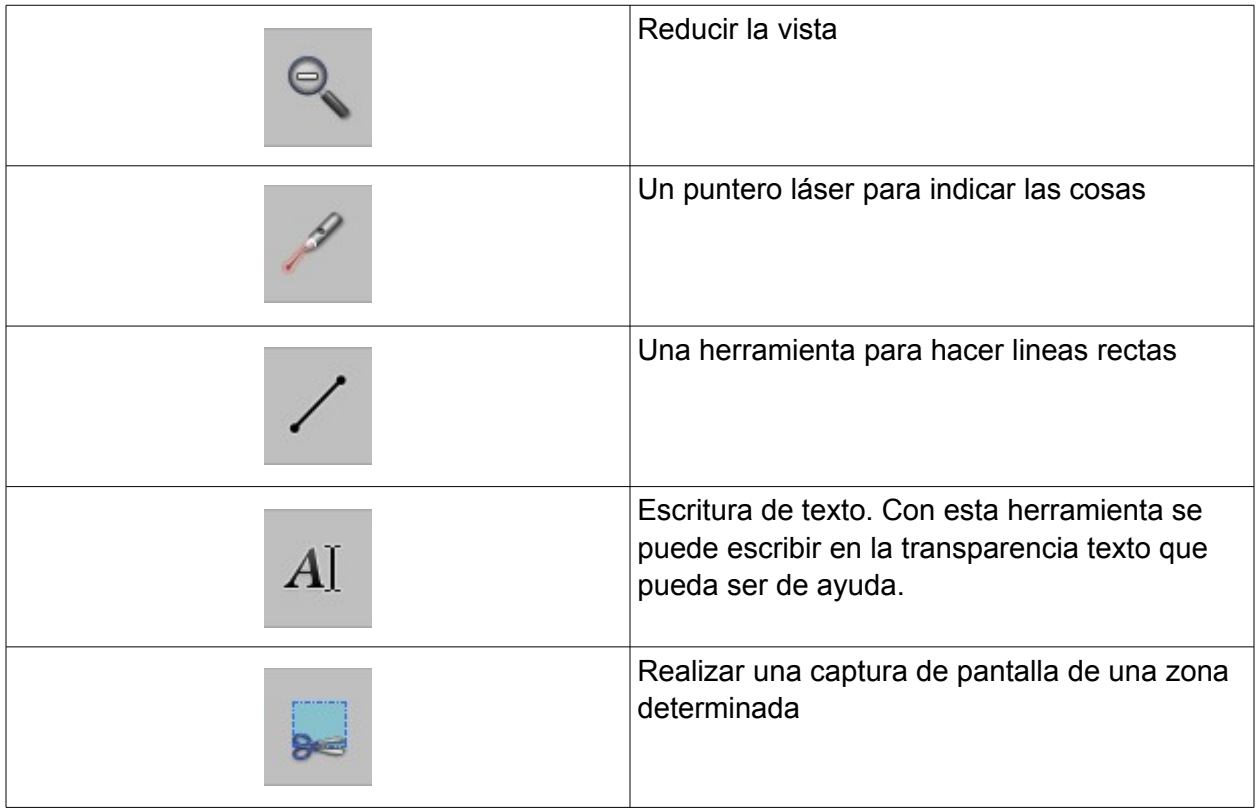

Estas son las herramientas que se utilizaran tanto para generar recursos como para interactuar con ellos.

Ademas de esta barra se puede ver que hay otra en la que se puede seleccionar distintas opciones que afectan a la primera barra de herramientas:

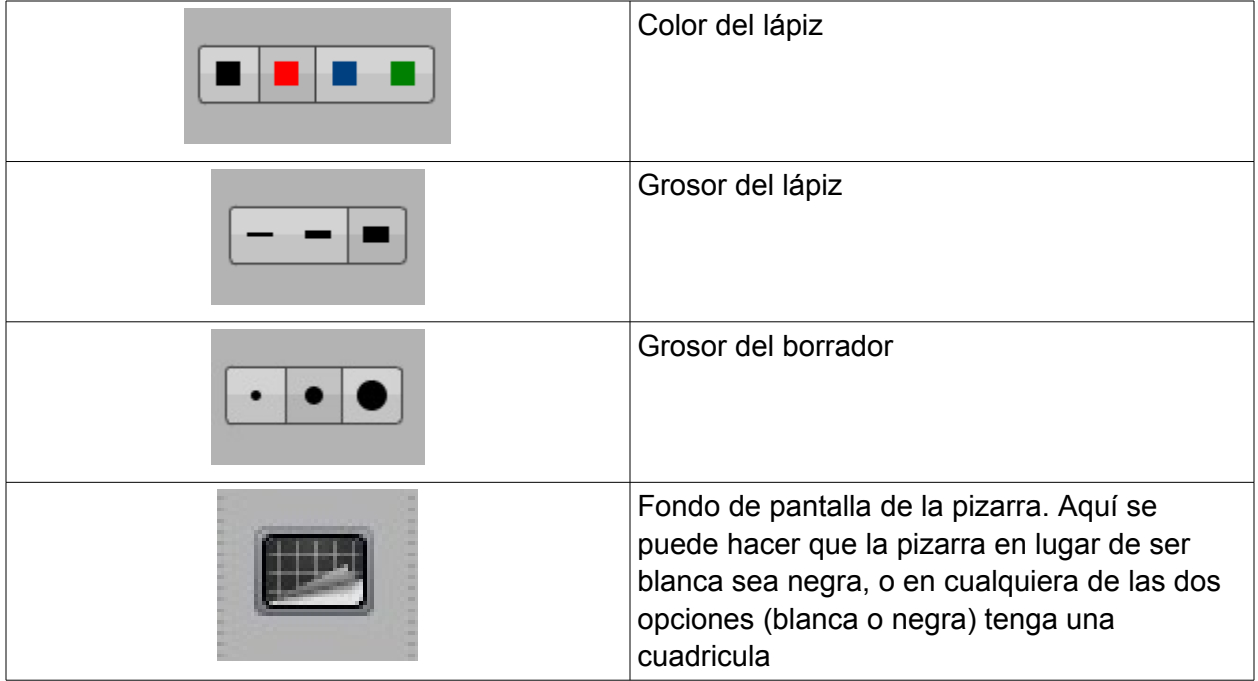

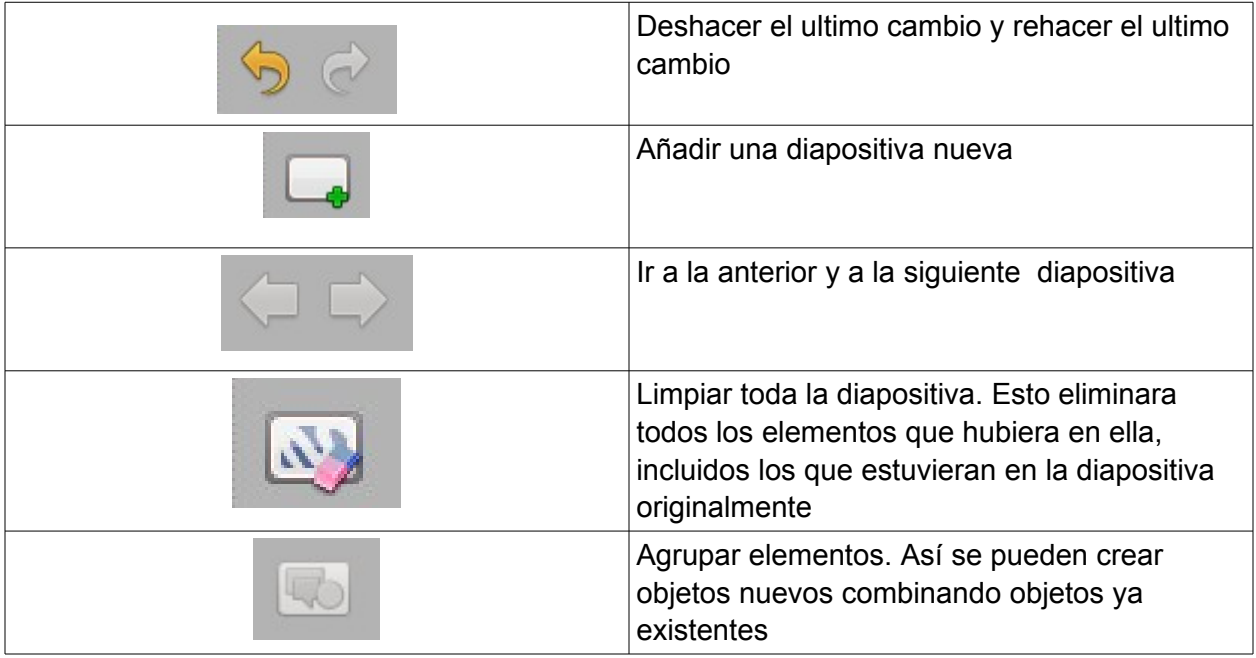

Al empezar una actividad siempre aparece una primera diapositiva que es el titulo. Se podría crear un titulo con cualquiera de los recursos disponibles, pero en este caso se ha utilizado la herramienta de texto. Para ello primero se selecciona y se pincha donde se quiere poner el texto.

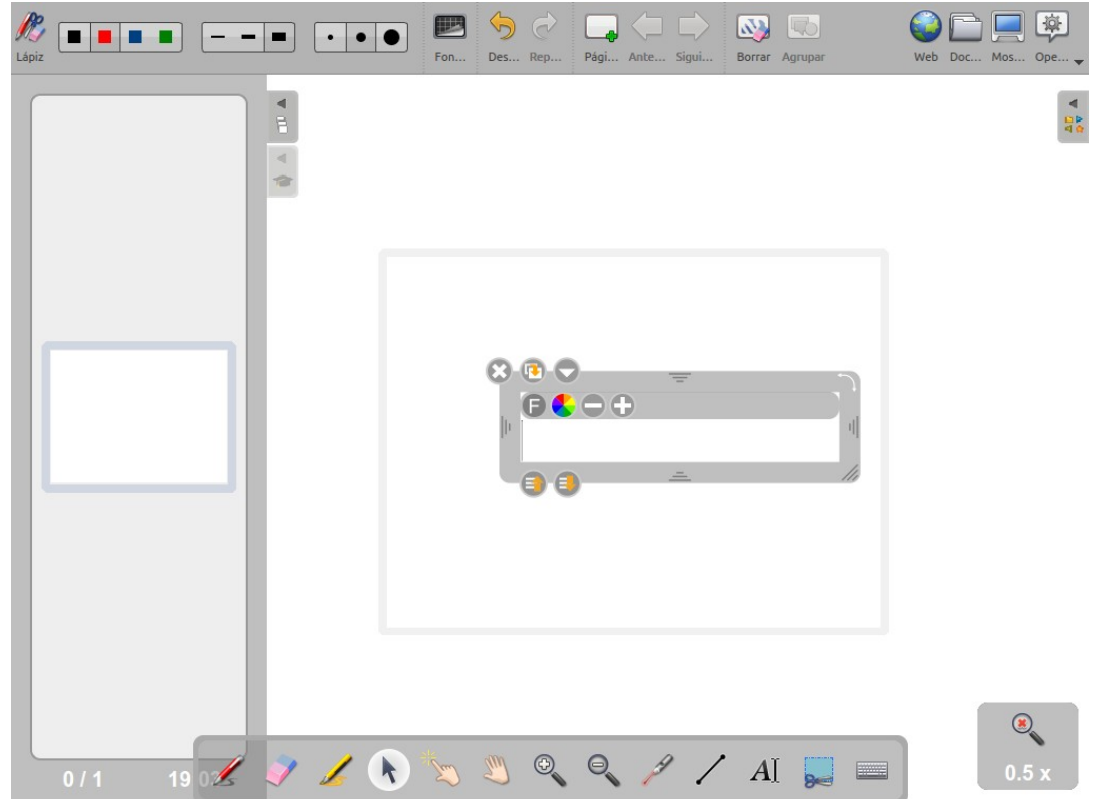

Aparecerá una caja en la que se podrá introducir el texto deseado, en este caso "Mi primera actividad". Pero este texto es demasiado pequeño para representar un titulo. Para aumentar el tamaño hay que seleccionar el texto y presionar el botón de aumentar tamaño. Con cada clic que se le de aumenta un punto. Justo al lado esta el botón para reducir el tamaño. Funciona exactamente igual que el botón de aumentar el tamaño. Una vez esta al tamaño deseado, se le puede cambiar el color y la tipografía. Para ello , con el texto seleccionado, presionamos sobre el botón de color. Ahí se selecciona el color que se desea y se hace clic en aceptar. Ahora el texto seleccionado ha cambiado al color que se ha elegido, en este caso rojo. Lo mismo sucede con la tipografía, solo que hay que presionar al botón de tipografía. Desde aquí, ademas se puede ajustar el tamaño de la letra.

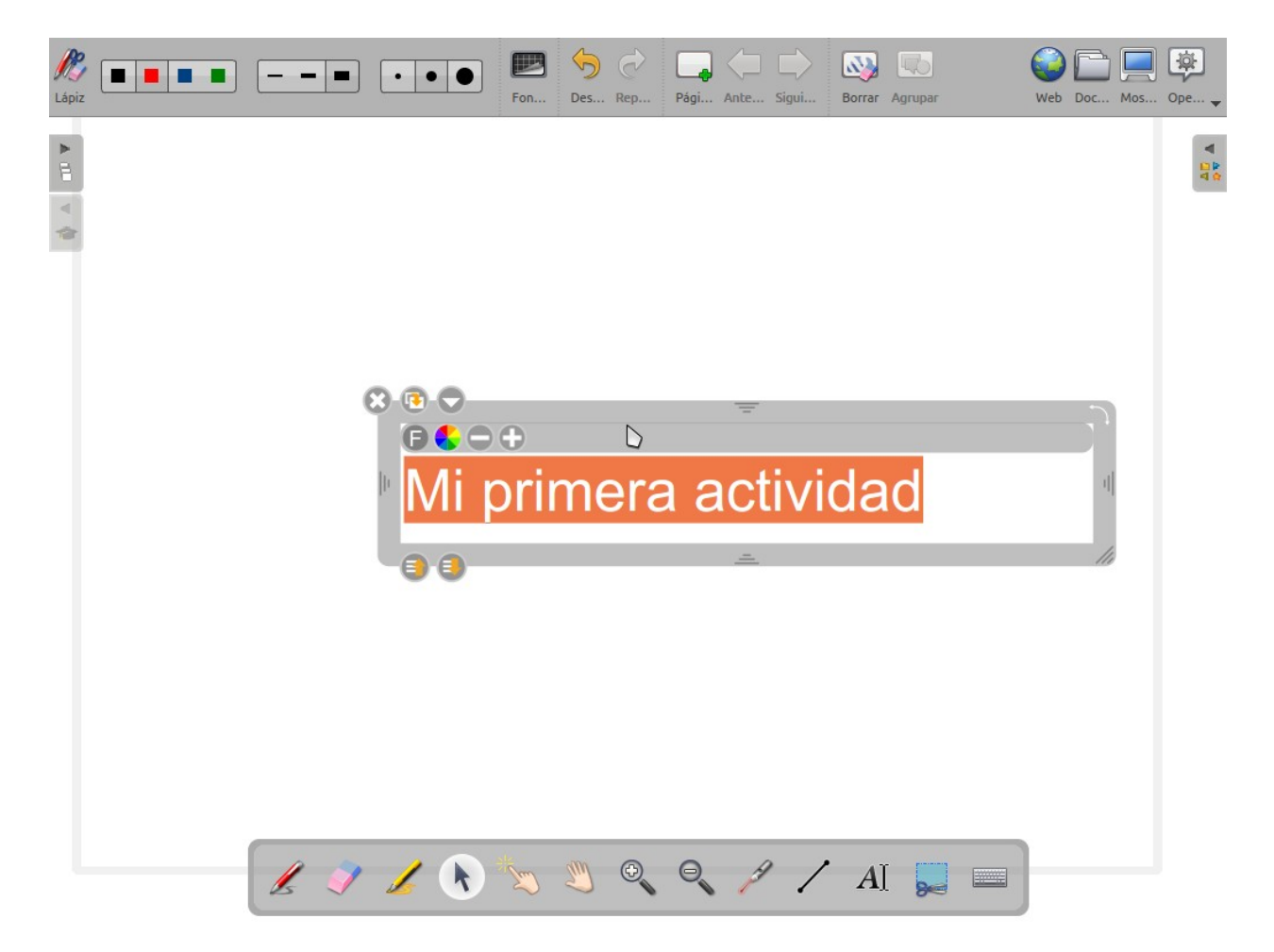

Ahora solo faltaría centrar bien el titulo para que ocupe toda la pantalla. Para ello se hace la pantalla mas pequeña con la lupa y luego se selecciona el texto y se mueve hasta donde se desee. Para ello se mantiene presionado el botón de la izquierda sobre las zonas en gris del objeto y se arrastra hasta el lugar. Con las marcas que aparecen en el borde se puede cambiar el tamaño del objeto o incluso girarlo. En el caso del texto no cambia el tamaño, pero con objetos que no son texto el tamaño si aumenta.

Toda actividad tiene mas de una primera diapositiva con el titulo, así que para añadir una segunda diapositiva hay que hacer clic en el botón de "Añadir pagina". Cada vez que se

presione este botón aparecerán mas diapositivas. En este caso se ha presionado el botón dos veces.

Para poder ver el panel de diapositivas hay que presionar la pestaña de diapositiva. Seleccione la primera diapositiva, a continuación la herramienta de lápiz y dibuje un 2 en la pantalla.

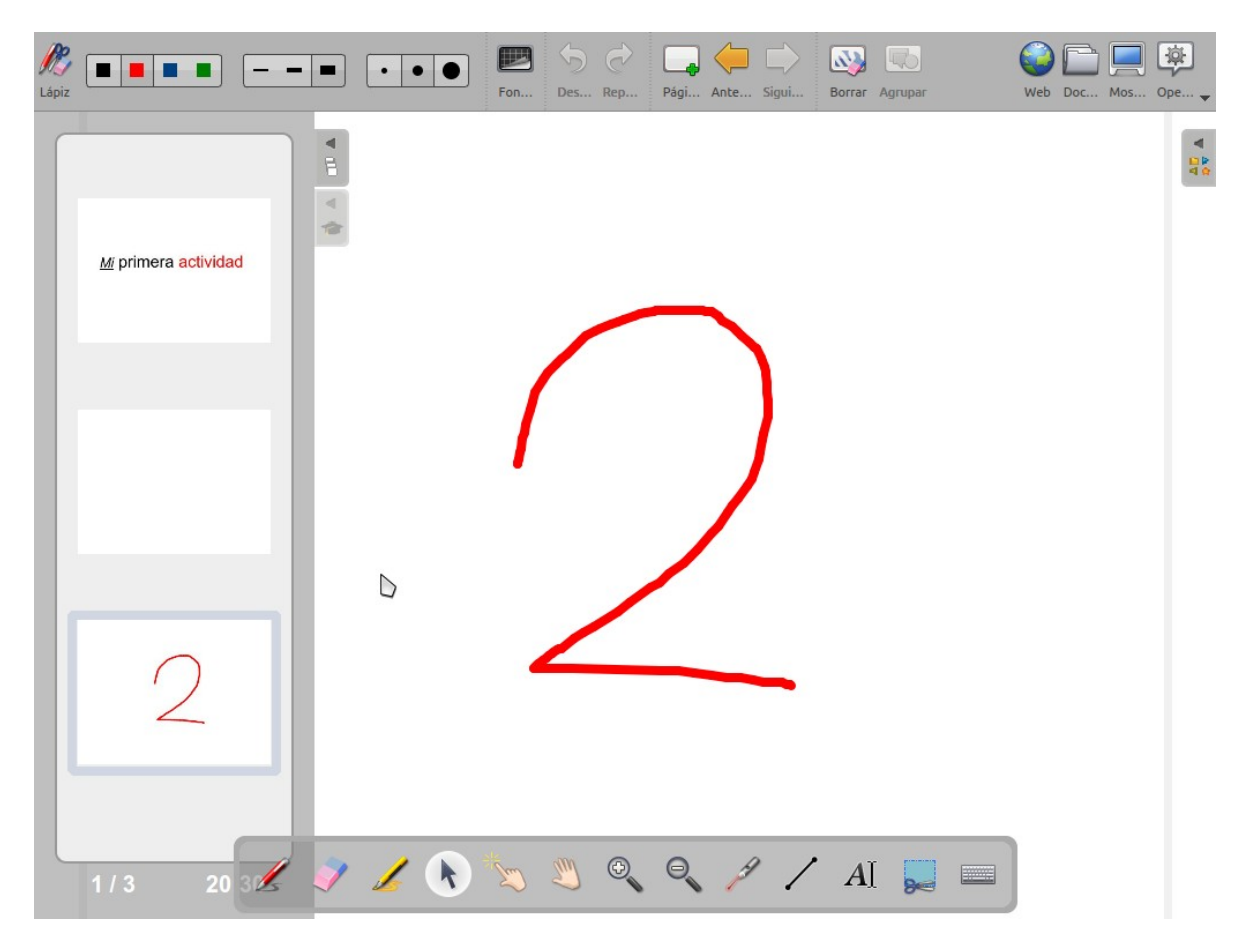

Seleccionando la herramienta de cursor, pinchar sobre la diapositiva en la que se esta dibujando para refrescar la imagen. Al situar el ratón encima de la diapositiva aparecen mas opciones. La primera sirve para borrar la diapositiva; La segunda para duplicarla; La tercera que aparece deshabilitada es para subir la diapositiva en el orden; Y la ultima para bajarla. En esta caso se va a bajar para que este en tercera posición, para ello hay que pulsar sobre el ultimo botón.

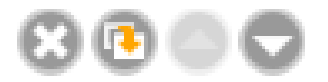

Haced clic sobre la única diapositiva que hay en blanco para poder trabajar sobre ella. En esta diapositiva se va a incrustar una imagen como fondo de pantalla. Para ello hay que desplegar el menú de recursos mediante la pestaña de recursos. Todos los recursos se encuentran categorizados , por lo que es mas fácil buscar lo que se necesite. En este caso se esta buscando un plano de Europa. Hacer clic sobre Imágenes, luego sobre Cartes, y finalmente

sobre Europe. Existen dos mapas, uno político y otro geográfico, en este caso se selecciona el político. Al hacer clic aparece la imagen y dos botones : "Añadir a la página" y "Definir como fondo". Como se ha dicho antes esta imagen se va a incrustar como fondo de pantalla, para ello basta con hacer clic sobre "Definir como fondo".

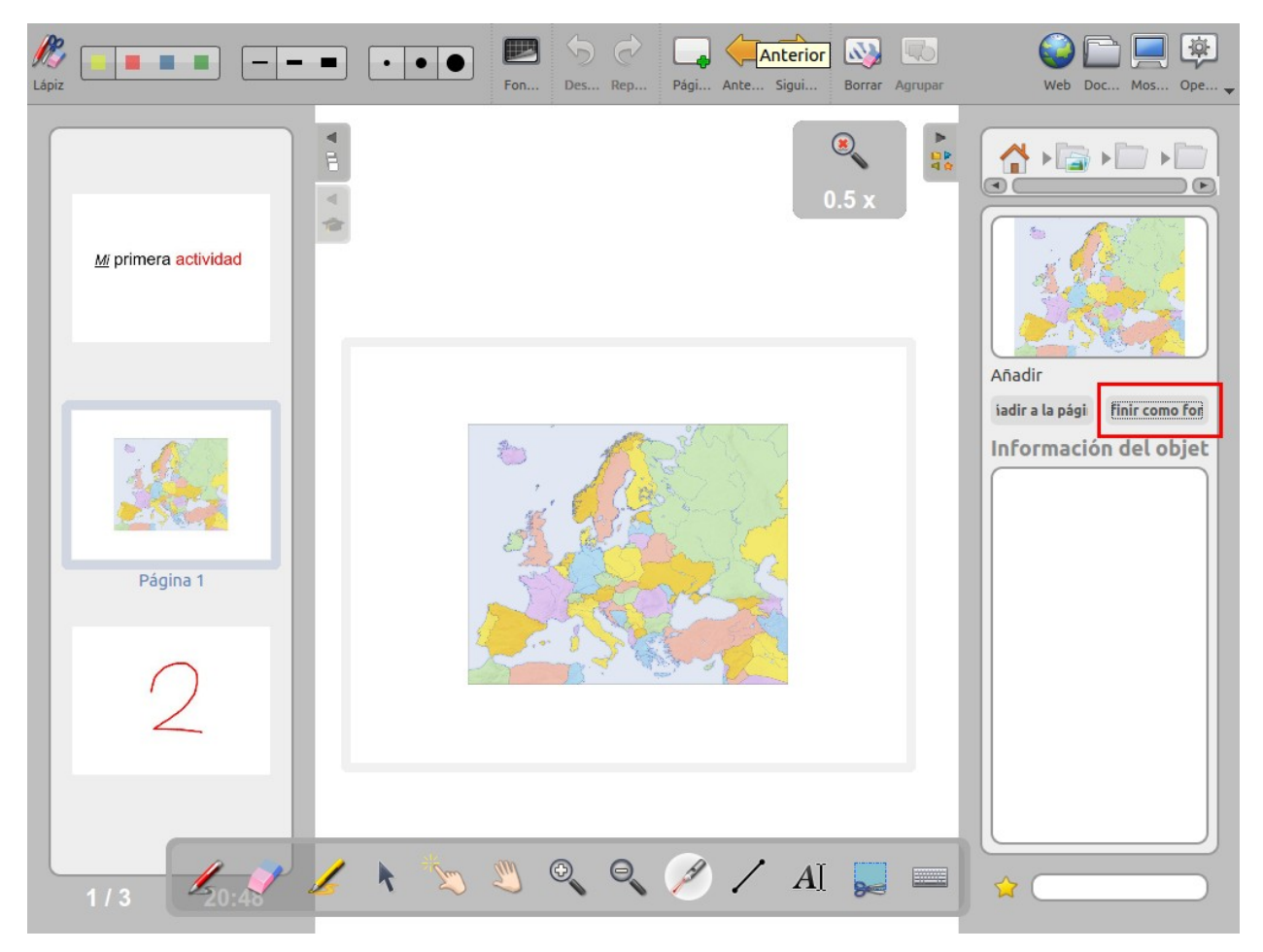

Para hacer mas fácil el avance y retroceso por las diapositivas, se van a añadir unas imágenes de flechas que van a indicar si ir hacia atrás o hacia adelante. Para ello pulsar el icono de la casa para volver al inicio y esta vez pulsar sobre "Formas". Aquí hay muchas imágenes ya creadas. Así que buscamos la de una flecha y se puede proceder como antes (hacer clic sobre la imagen y ya ahí seleccionar "Añadir a la página") o se puede arrastrar hasta la parte central. Esto solo funciona para añadir como elemento, no para definir la imagen como fondo de pantalla.

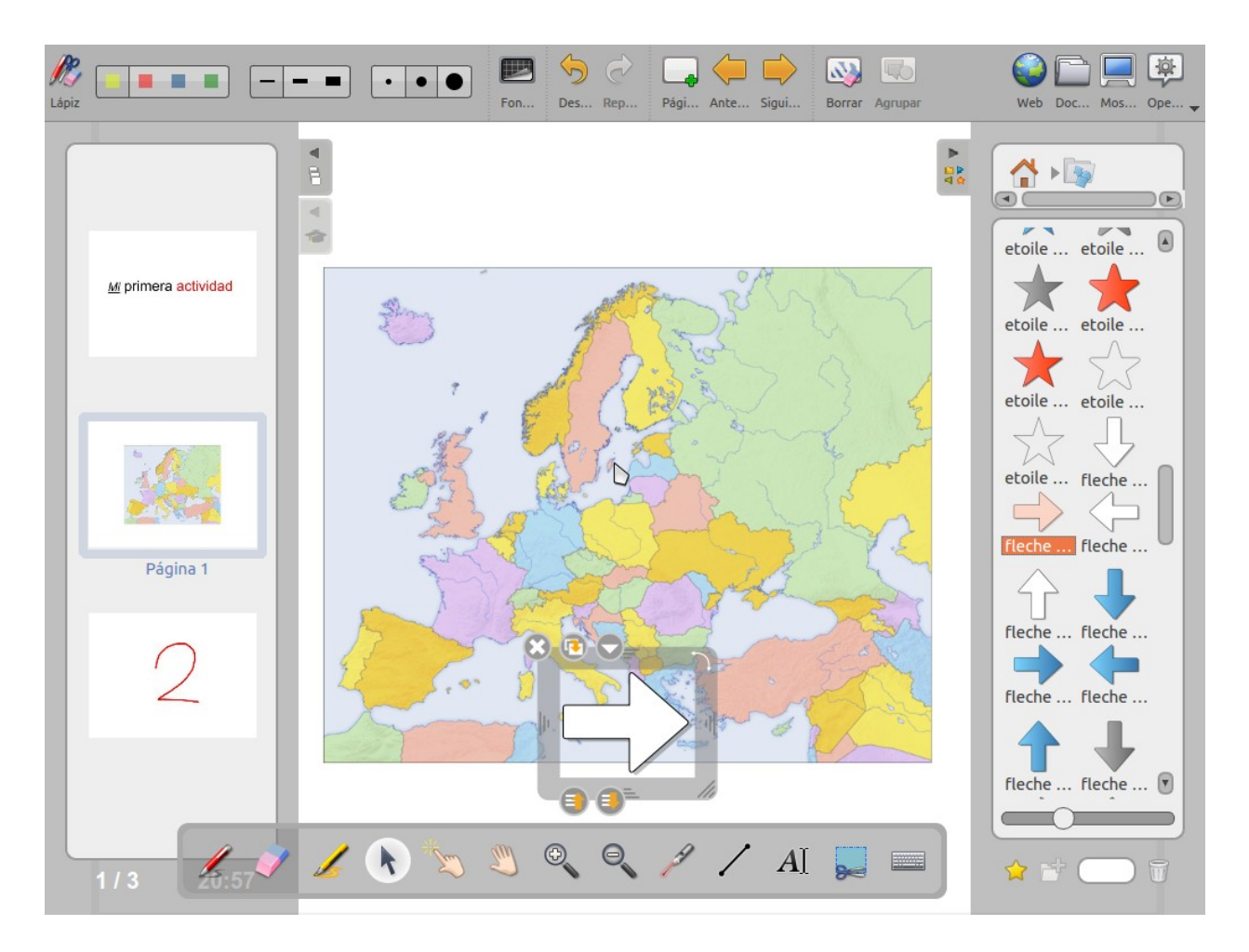

Esta imagen es muy grande, ademas de que no esta en la posición correcta. Así que se mueve arrastrando desde los bordes hasta la posición correcta y se le reduce el tamaño.

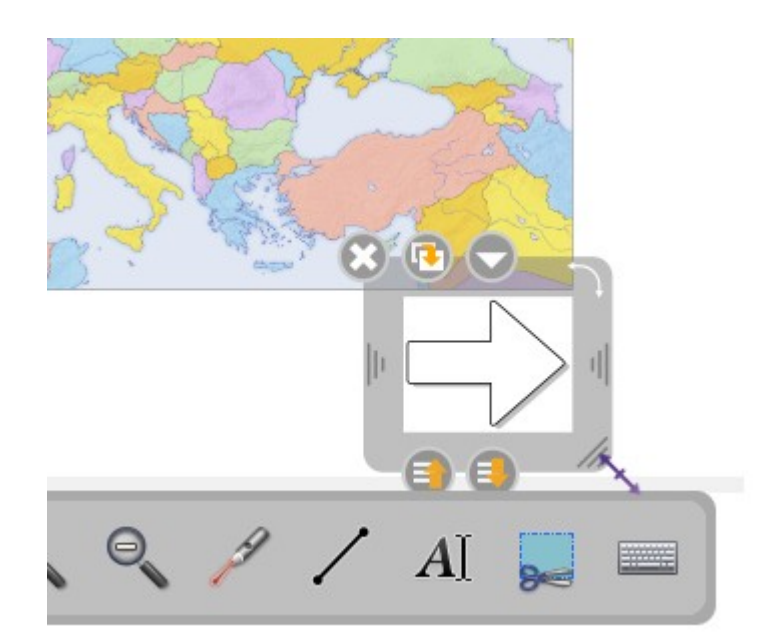

Como se necesitan dos imágenes de flecha, se selecciona la flecha de nuevo si no estuviera seleccionada y se pulsa sobre el botón de duplicado. Ahora se mueve esta nueva flecha hasta el otro lado y se le da la vuelta desde la esquina superior derecha.

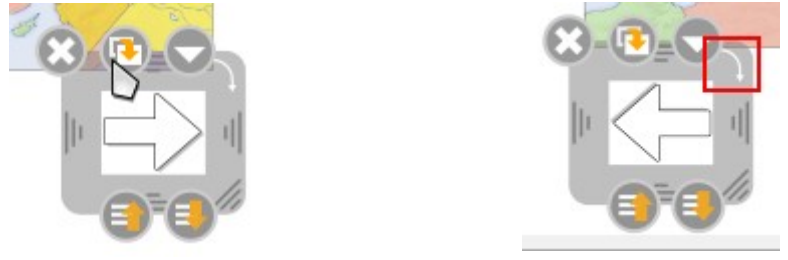

Finalmente se asocia a las flechas los eventos de ir a otra diapositiva. Para ello, con la flecha seleccionada se pulsa sobre la flecha de menú.

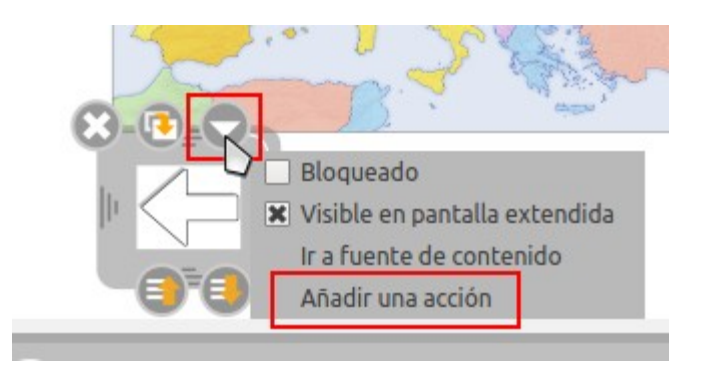

Aquí aparecerá las distintas acciones que se pueden asociar a los objetos. En este caso es la de ir a otra diapositiva. Al hacer clic aparece una pantalla que pregunta a que pantalla quieres ir. Como es la flecha de volver atrás, marcamos la opción de pagina anterior. Repetimos la misma acción para la flecha de pagina siguiente. Ahora para comprobar que funciona, hay que seleccionar la herramienta de "Interactuar con los objetos" y se hace clic sobre las flechas. Estas acciones se pueden asociar sobre todos los objetos.

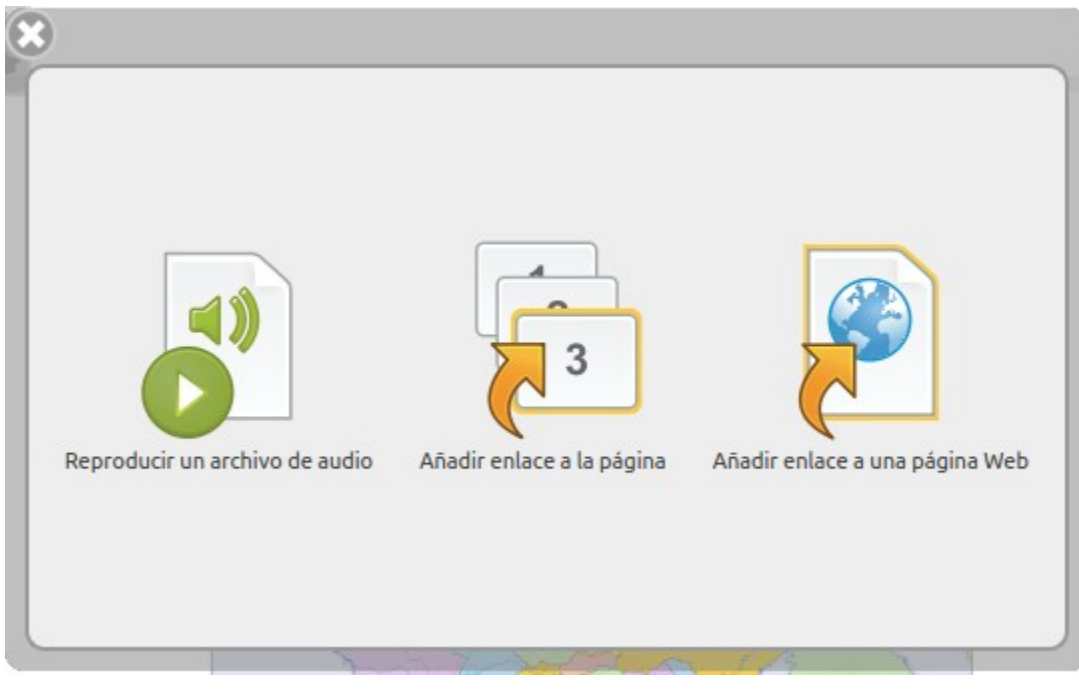

Finalmente el ultimo modo es el modo escritorio. Este modo funciona de una forma similar al modo pizarra, pero con la excepcion de que se puede utilizar el escritorio. Se podra abrir un pdf y subrayar sobre el, etc.

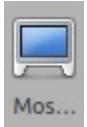